## **DB8. COME INSERIRE TRAME MANCANTI**

## **DB8.1 – VISIONARE E INSERIRE LE TRAME MANCANTI**

Nonostante le forti raccomandazioni per la compilazione più completa possibile di Schede e Collane, ci sono ancora molte trame mancanti che possono essere inserite dagli utenti registrati, anche senza essere Curatori di collana.

Per visionare l'elenco delle trame mancanti basta andare nel pannello "Database" che si trova nella sezione sinistra dell'HomePage e cliccare su "**Trame Mancanti**":

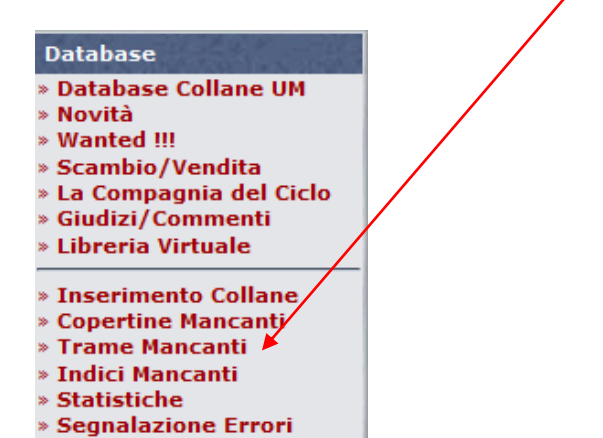

In questo modo si apre la pagina relativa al riepilogo delle collane con i loro totali di schede, di trame inserite e percentuale di completamento.

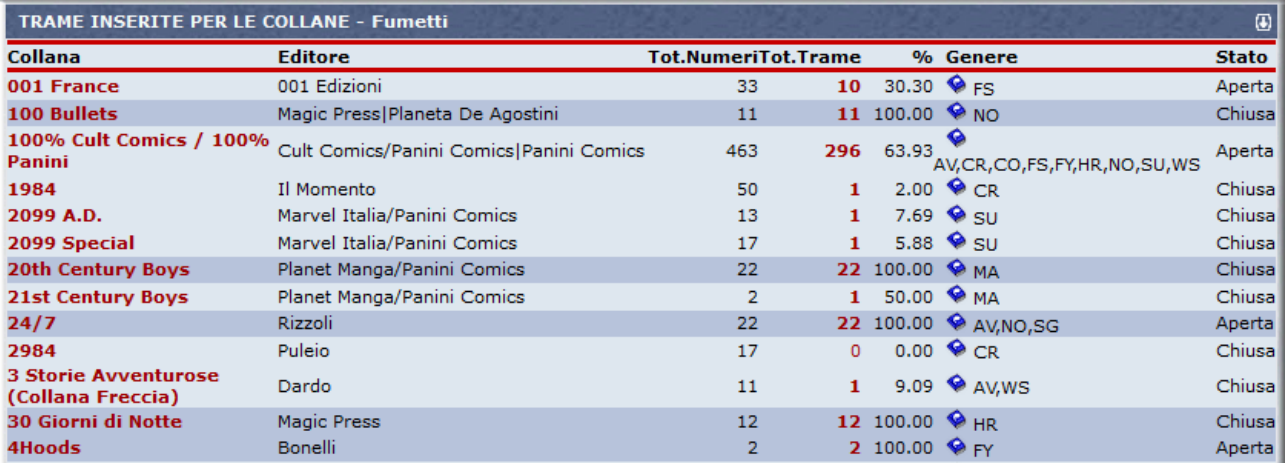

**NOTA**: Ricordatevi di controllare in quale Area tematica del DB ci si trova. L'area è evidenziata sia nell'intestazione della finestra, sia dal colore delle icone vicino al genere: rossa per i "**Libri**" e blu per i "**Fumetti**". Per cambiare Area DB, leggere la scheda Help **"DB1 – Come accedere al DB di Uraniamania"**.

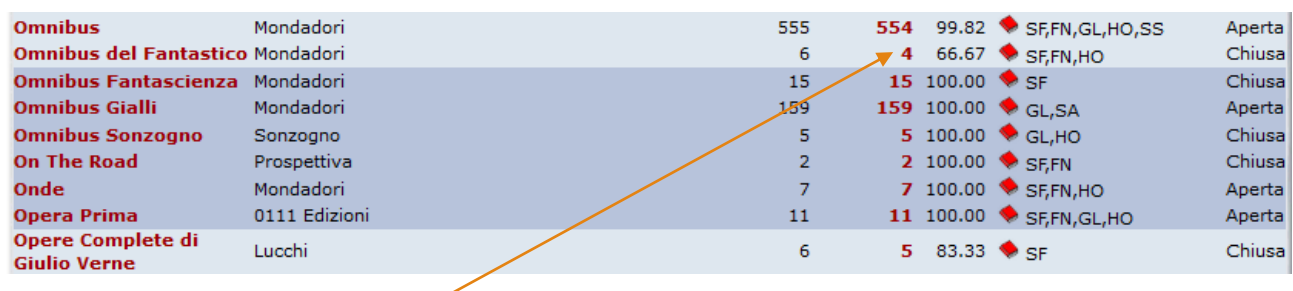

Cliccando su uno dei numeri rossi si apre la schermata con le trame di tutti i romanzi della relativa collana (es: Omnibus del Fantastico che risulta mancante di 2 trame su 6).

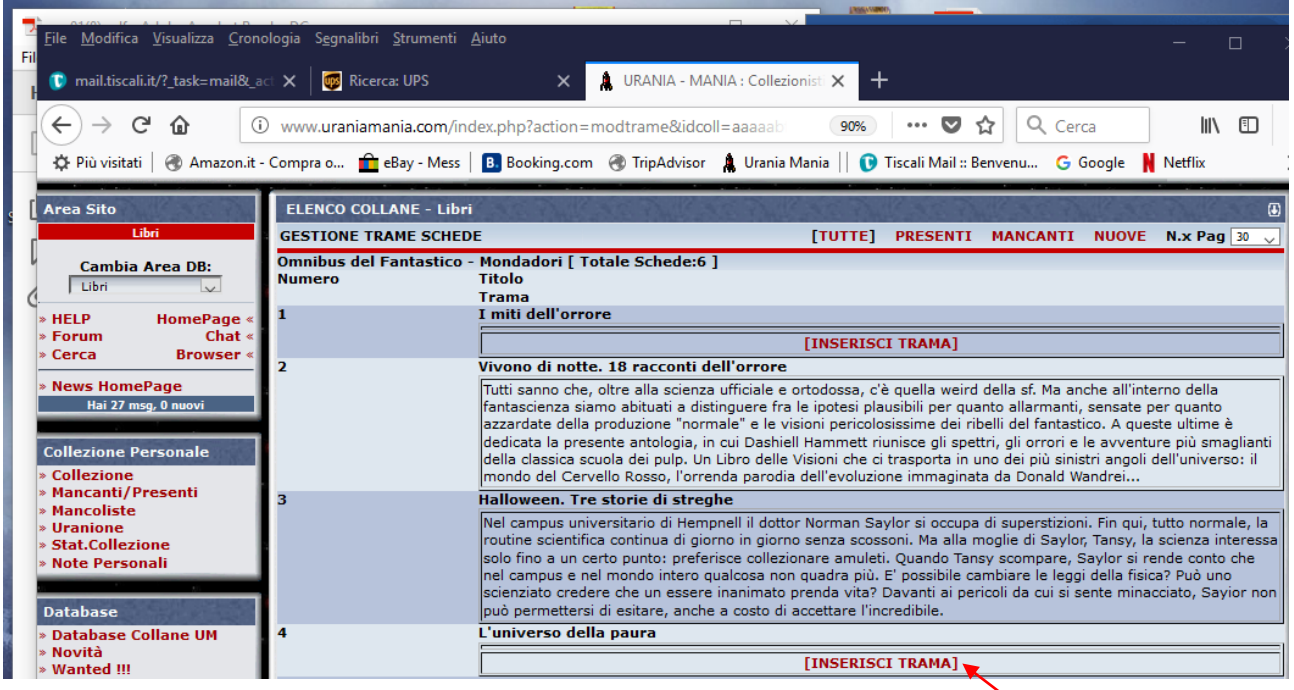

Per i numeri privi di trama, compare nel campo vuoto sotto il titolo solo il link "**Inserisci Trama**": cliccandoci sopra, si apre la maschera di inserimento in cui compilare il testo della trama:

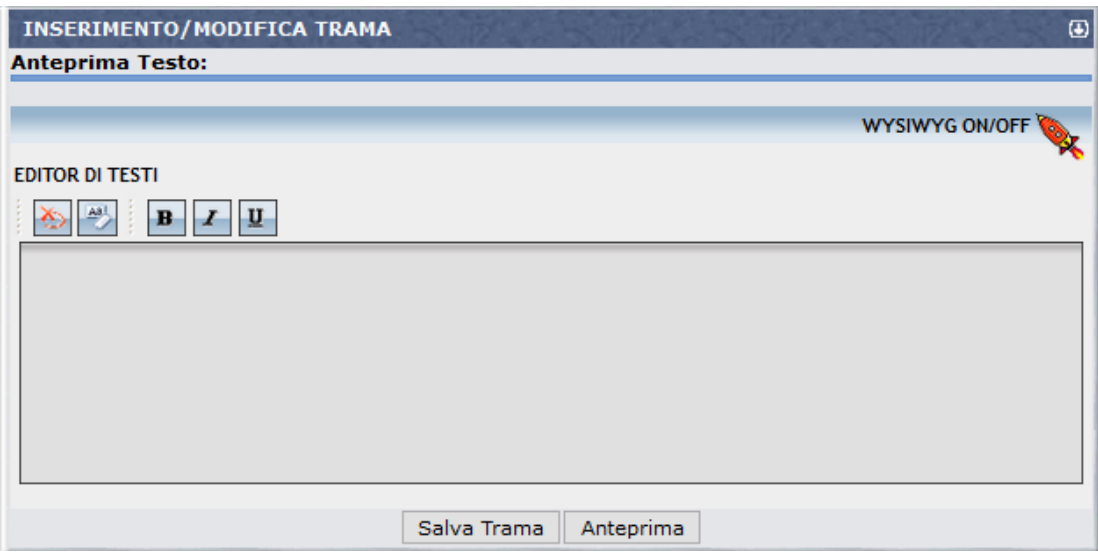

Tra le regole di compilazione del DB di UM sono definiti anche dei criteri di compilazione per le trame: si invita a consultare e rispettare la scheda Help Help **"DB3 – I Criteri di Inserimento Base per la compilazione del DB"**, par. DB3.2 - punto 15.

**ATTENZIONE! Evitare assolutamente l'uso delle doppie virgolette " all'interno della trama! Il sistema potrebbe non riconoscere tale carattere e resettare il testo della trama.**  Usare piuttosto l'apostrofo o simulare le doppie virgolette con due apostrofi.

Inserita la trama, si può salvarla cliccando sul tasto "**Salva Trama**". La trama verrà così inviata automaticamente in approvazione agli Amministratori.

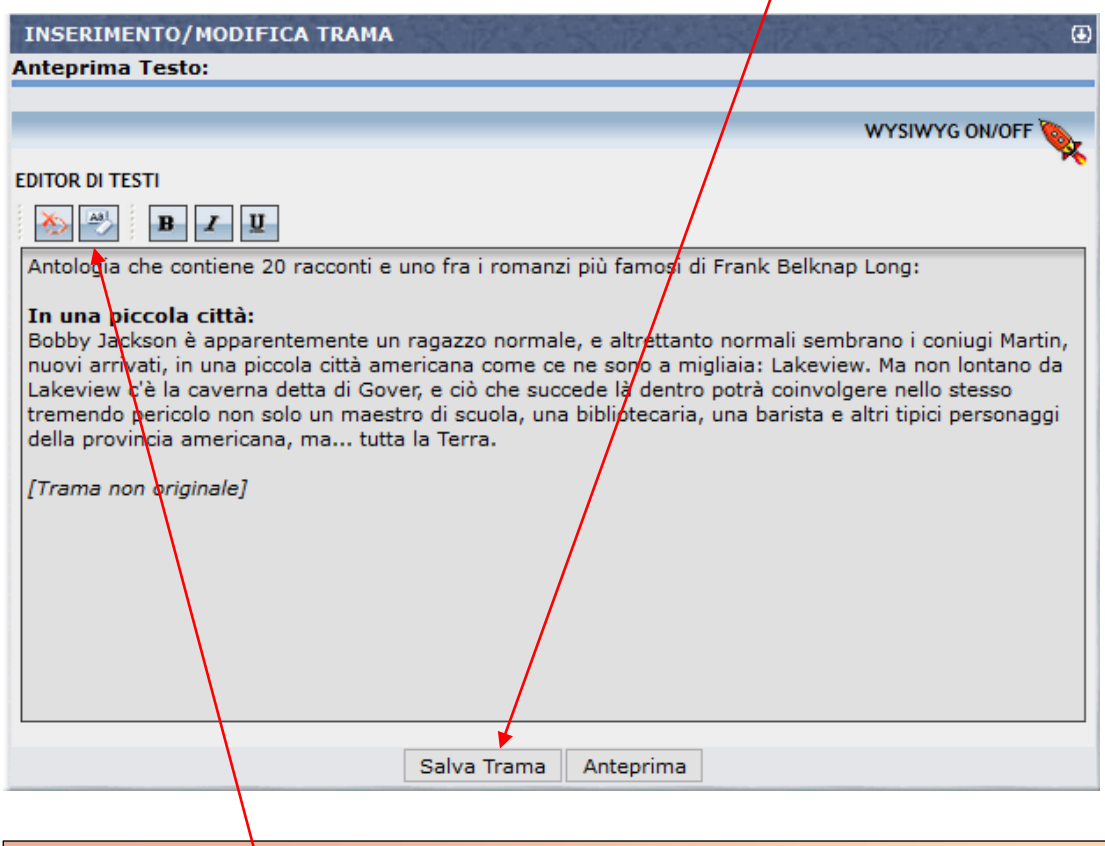

NOTA: Se il è testo non è digitato direttamente ma viene copiato da file o altra fonte, si raccomanda di cliccare sul tasto per eliminare qualsiasi tipo di formattazione nascosta che potrebbe andare in conflitto col sistema UM creando problemi di visualizzazione.

Una volta confermata, all'utente che ha caricato la nuova trama verranno assegnati 50 punti UM.